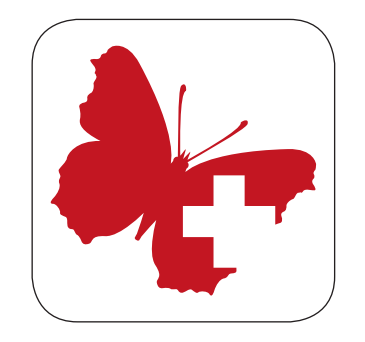

# **Webfauna iOS und Android**

info fauna CSCF & karch

### **Herunterladen**

Erhältlich im App-Store für iOS und Google Play für Android.

### **Kompatibel mit**

iOS Version 7 und neuer. Android 4 und neuer.

## **Hauptmenü**

#### **Neue Beobachtung**

Eine neue Beobachtung erfassen.

#### **Ihre Beobachtungen**

Bereits erfasste Beobachtungen konsultieren.

#### **Bestimmungsschlüssel**

Die in den Einstellungen heruntergeladenen Bestimmungsschlüssel können hier ausgewählt und benutzt werden.

#### **Artportraits**

Informationen zu allen Arten der in den Einstellungen heruntergeladenen Bestimmungsschlüssel können hier konsultiert werden.

#### **Einstellungen**

Hier können sämtliche Parameter für die Benutzung der App eingestellt sowie Bestimmungsschlüssel ausgewählt und geladen werden.

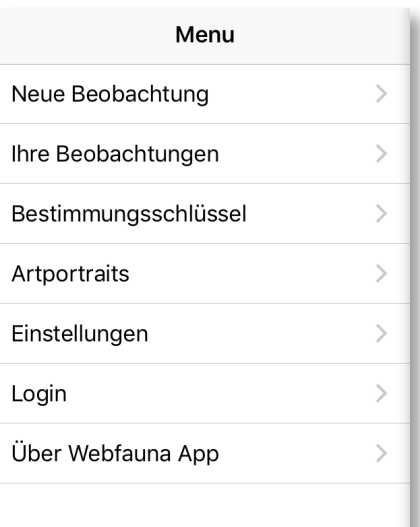

### **Login**

Ein Benutzerkonto und ein Passwort sind erforderlich, um Webfauna mobile nutzen zu können.

Wenn Sie schon ein Webfauna-Konto haben, können Sie dasselbe für die mobile Version benutzen. Wenn Sie noch kein Konto haben, werden Sie bei der ersten Übermittlung einer Beobachtung auf www.webfauna.ch weitergeleitet, damit Sie ein Konto erstellen können.

### **Einstellungen**

 **Zurück zum Hauptmenü**

#### **Sprache**

Hier können Sie die Sprache der App ändern. Die Hauptmenüs werden jedoch durch die Sprache in den Einstellungen Ihres Gerätes definiert.

#### **Auswahl Karte oder Arten**

Sie wählen, ob Sie neue Beobachtungen mit dem Standort auf der Karte, oder mit der Auswahl der Art aus einer Liste beginnen möchten.

#### **Gruppen und Schlüssel**

*Gruppen*: In der Eingabemaske stehen nur die Arten zur Auswahl, deren Gruppen Sie hier auswählen. *Bestimmungsschlüssel*: Es stehen Ihnen nur die Bestimmungsschlüssel zur Verfügung, die Sie hier auswählen.

Unter den Artportraits können auch nur die Arten angezeigt werden, deren Bestimmungsschlüssel Sie hier herunterladen.

 $\rightarrow$  Sämtliche Änderungen in den Einstellungen benötigen einen Neustart der App.

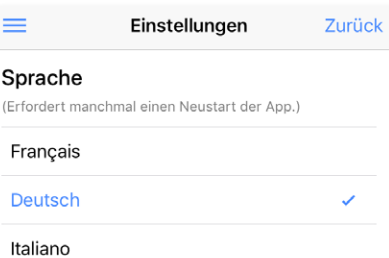

### Wählen Sie, wie Sie eine Beobachtung hinzufügen möchten, beginnend mit:

(Erfordert manchmal einen Neustart der App.)

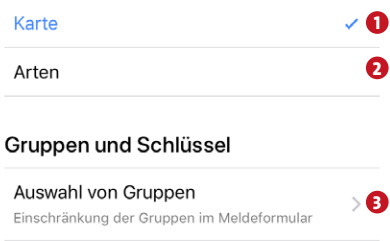

Auswahl des Bestimmungsschlüssels Auswahl der Bestimmungsschlüssel

**4**

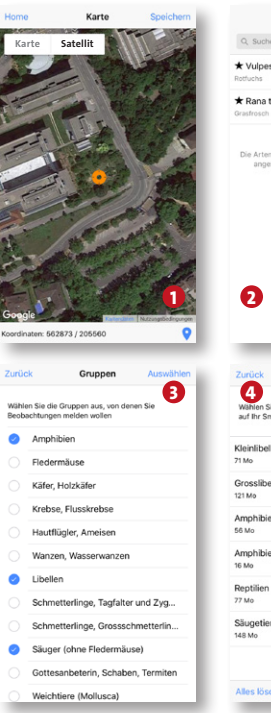

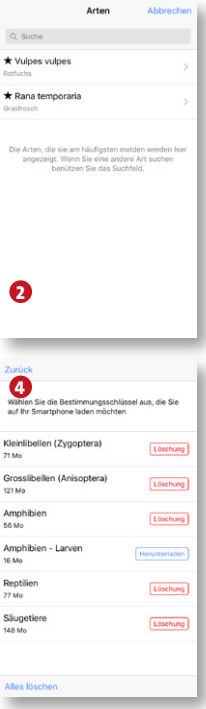

## **Beobachtung**

 **Zurück zum Hauptmenü** 

**Beobachtungen löschen** W Die übermittelten Beobachtungen werden nur auf dem Smartphone gelöscht.

#### e **Neue Beobachtung erfassen**

#### $\bigcirc$ **Bestimmungsschlüssel**

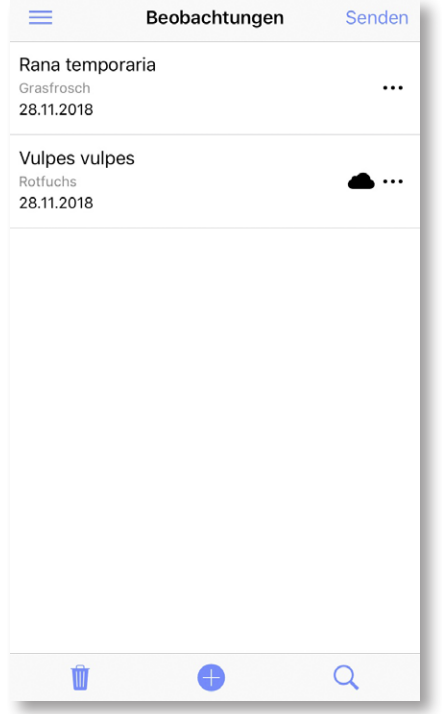

#### **Senden**

Mit Senden können Sie die Beobachtungen auswählen, die Sie auf Ihr Webfauna-Konto übermitteln möchten.

Auf Ihrem Konto unter www.webfauna.ch können Sie die Beobachtung kontrollieren und allfällige Änderungen oder Ergänzungen vornehmen.

Die bereits übermittelten Beobachtungen werden mit einer *Wolke* gekennzeichnet.

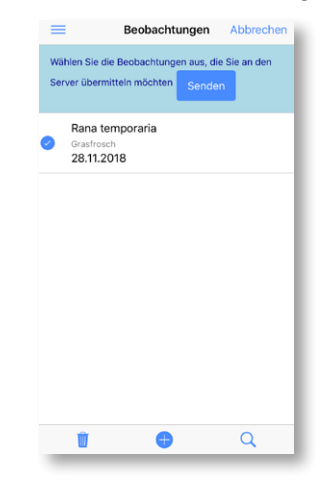

## **Neue Beobachtung erfassen**

#### **Position auf Karte auswählen**

Ihre Position befindet sich in der Mitte des orangen Kreises. Indem Sie die Karte mit dem Finger verschieben, können Sie den Kreis an Ihre Position verschieben.

#### **Karte oder Satellit**

Wechseln zwischen Kartenhintergrund und Satellitenbild.

**GPS-Position aktualisieren**

### **Speichern**

Der Standort wird gespeichert. Weiter zur Eingabe der Beobachtung.

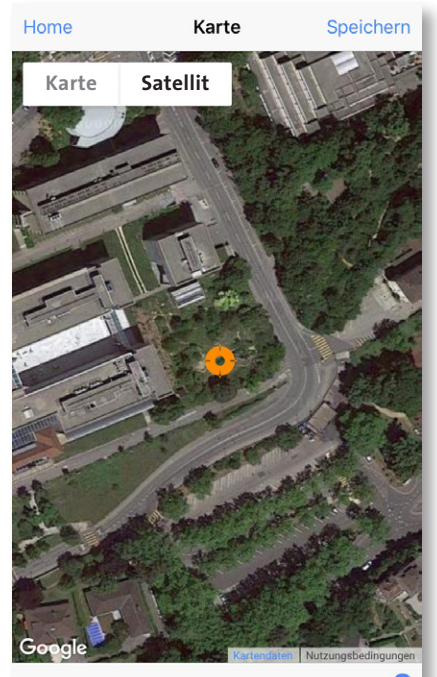

Koordinaten: 562873 / 205560

## **Eingabemaske**

**Die roten Felder sind obligatorisch auszufüllen!**

#### **Art**

Art auswählen: Wenn Sie ins Auswahlfeld der Art klicken werden die Arten angezeigt, die Sie am häufigsten melden. Weitere Arten können Sie im Auswahlfeld suchen.

#### **Bestimmungsmethode**

Art der Beobachtung.

#### **Bilder**

Sie können Bilder direkt mit der Kamera aufnehmen oder aus der Bildgalerie einfügen. Sie können mehrere Bilder einfügen.

#### **Projekt-Code**

Wurde Ihre Beobachtung im Rahmen eines Projektes erhoben, geben Sie bitte den Projektcode ein, ansonsten lassen Sie das Feld leer.

Falls Sie noch keinen Projektcode haben, z.B. bei eigenen Projekten, können Sie selber ein Kürzel wählen und uns das Kürzel, den Auftraggeber sowie die Dauer des Projektes per Email mitteilen (info.fauna@unine.ch).

Bei Projekten von *info fauna* erhalten Sie einen Code.

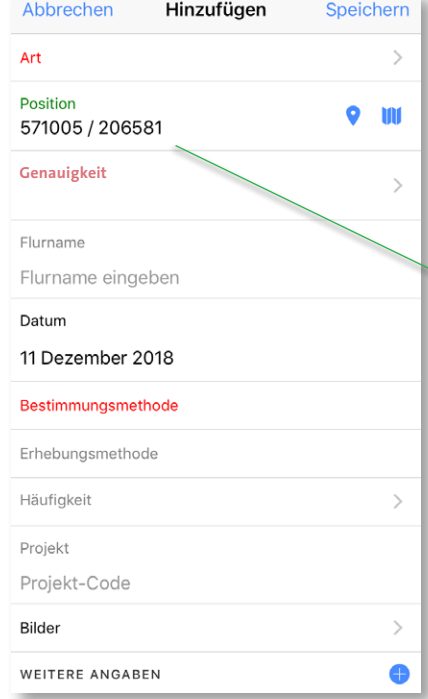

#### **Abbrechen**

Sie können die Erfassung Ihrer Beobachtungen jederzeit abbrechen.

#### **Speichern**

Wenn alle obligatorischen Felder ausgefüllt sind, können Sie die Beobachtung speichern und zur nächsten Beobachtung weitergehen.

#### **Der Standort wird per GPS bestimmt**  Er kann manuell geändert werden.

GPS-Position aktualisieren Position auf Karte suchen

#### **Weitere Angaben**

Hier können Sie Angaben machen zu: Umgebung, Lebensraum, Struktur und Substrat. *Bemerkungen*: In diesem Feld erfassen Sie persönliche Notizen zur Beobachtung (analog dem klassischen Feldbüchlein). Diese Informationen werden von info fauna nicht verwendet.

# **Häufigkeit**

#### **Entwicklungsstadium, Geschlecht**

Geben Sie hier an, wie viele Individuen oder, wenn Sie es präzisieren können, wie viele Männ chen, Weibchen, Jungtiere etc. Sie beobachtet haben.

#### **Individuenzahl**

Geben Sie hier diejenige Anzahl Individuen an, bei welchen Sie das Geschlecht und/oder das Alter nicht bestimmen können.

#### **Anzahl Eier/Gelege**

Die Anzahl bezieht sich auf die für die Art zutreffende Eiablage-Art (Bsp. Eier bei Molchen, Laichballen bei Fröschen).

#### **Verhalten**

Geben Sie hier an, ob Sie Paarungen (Paare), Tandems oder Weibchen bei der Eiablage beob achtet haben. Diese Angaben beschreiben die oben genannten Anzahlen. Sie werden nicht zum Total hinzugezählt.

#### Löschen Häufigkeit

Speichern

ENTWICKLUNGSTADIUM, GESCHLECHT

Individuenzahl

Adulte

Anzahl Männchen

Männchen

Anzahl Weibchen

Weihchen

Anzahl Eier / Gelege

Eier

Anzahl Larven / Juvenile

Larven

Anzahl Exuvien (Larvenhüllen

Exuvien

Anzahl Puppen

Puppen

Anzahl Subadulte / Arbeiterinnnen

Subadulte

#### Anzahl Individuen in Sammlung

Anzahl Individuen in Sammlung

**VERHALTEN** 

Anzahl Paarungen

Paarungen

Anzahl Tandem

Tandem

Anzahl Weibchen in Eiablage

Weibchen in Eiablage

### **Anschauen – Bearbeiten**

#### **Löschen**

Die Beobachtung wird vom Gerät gelöscht. Wenn Sie die Beobachtung vorgängig auf Ihr Webfauna-Konto gesendet haben, bleibt sie auf Ihrem Konto erhalten.

#### **Aktualisieren**

Wählen Sie Aktualisieren um Ihre Beobachtung zu aktualisieren oder zu ändern.

(nur möglich, falls die Beobachtung noch nicht auf das Webfauna-Konto übermittelt wurde, das heisst, wenn noch kein Symbol der Wolke hinter der Beobachtung steht).

### **Übernehmen**

Sie können sehr einfach mehrere Beobachtungen von verschiedenen Arten am selben Standort erfassen. Dazu klicken Sie auf eine Beobachtung. Wählen Sie *Übernehmen*. Anschliessend müssen Sie nur noch eine andere Art auswählen und die Häufigkeit erfassen. Die Koordinaten, Lebens raum etc. bleiben gleich wie im Originaldatensatz.

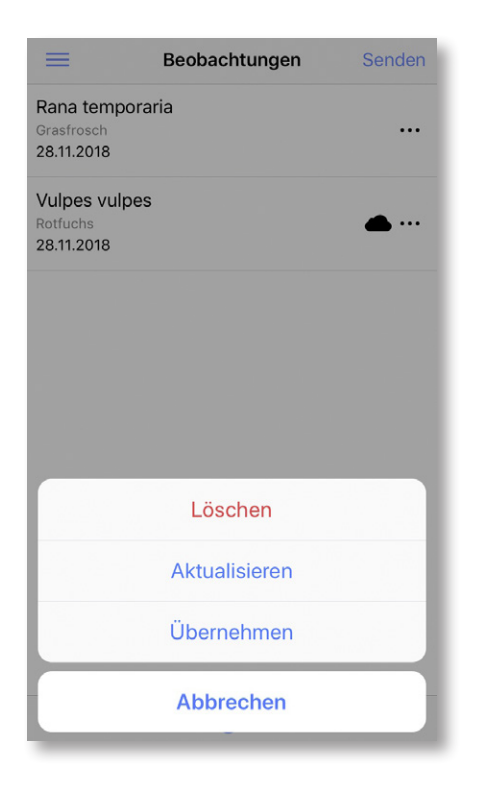

## **Bestimmungsschlüssel**

Die in der App integrierten Bestimmungs schlüssel basieren rein auf morphologischen Kriterien. Um gewisse Arten sicher bestimmen zu können, müssen die Individuen entweder mit einem Feldstecher gut beobachtet, fotogra fiert oder mit der entsprechenden Bewilligung gefangen werden.

Es werden Ihnen nur diejenigen Bestimmungsschlüssel angezeigt, welche Sie in den Einstel lungen heruntergeladen haben.

### **Bestimmungsschlüssel**

Wählen Sie eine Gruppe aus.

#### **Wählen Sie eine Gruppe in der Liste aus**

Folgen Sie im Schlüssel den Fragen.

#### **Impressum**

Hier finden Sie alle Angaben zu den Personen, die an den einzelnen Bestimmungsschlüsseln mitgearbeitet haben.

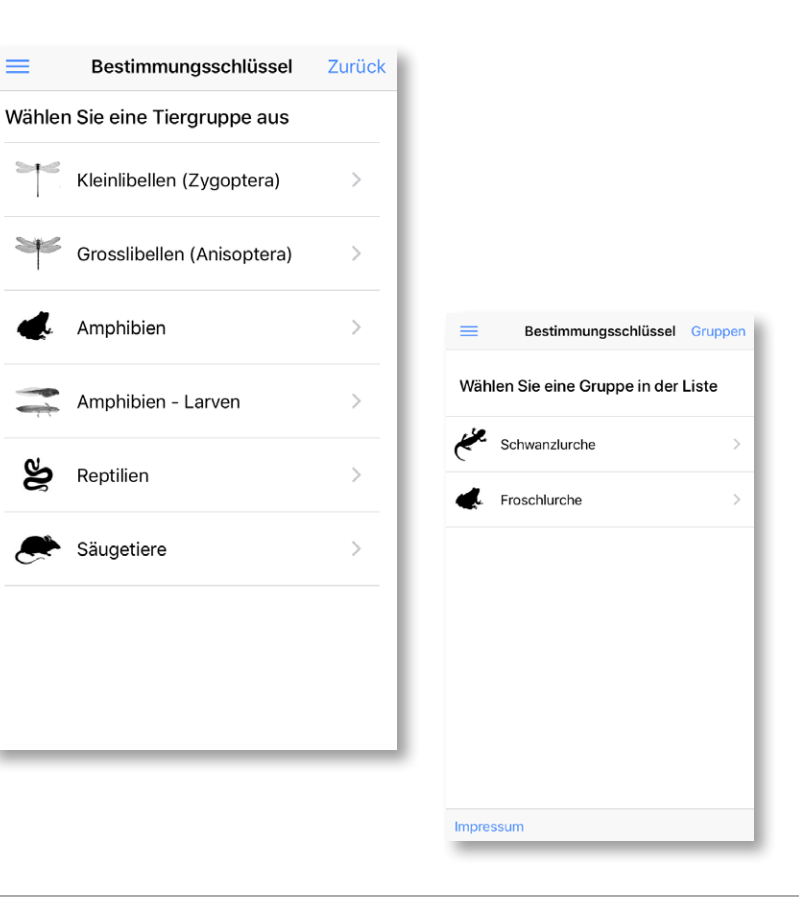

## **Bestimmungsschlüssel**

#### **Funktion der Bestimmungsschlüssel**

- 1. Jede Frage kann mit *Ja* oder *Nein* beantwortet werden. Der Schlüssel führt Sie auf dem schnellsten Weg zur Art.
- 2. Wenn Sie unsicher sind oder ein Merkmal nicht sicher sehen, können sie *Unsicher oder Merkmal nicht gesehen* wählen.
	- → Wenn Sie allerdings zu oft Unsicher oder Merkmal nicht gesehen wählen, kann der Bestimmungsschlüssel die Art eventuell nicht bestimmen. Es wird Ihnen eine Liste der verbleibenden Arten angezeigt.
- 3. Wenn Sie alle Fragen richtig beantworten, führt Sie der Bestimmungsschlüssel immer zu einer Art.
- 4. Ein Artportrait der bestimmten Art wird ange zeigt. Kontrollieren Sie alle Merkmale (der Bestimmungsschlüssel führt Sie mit weniger Merkmalen zur Art als effektiv vorhanden sind).
- 5. Wenn die Art korrekt ist, können Sie zur Ein gabemaske gehen, indem Sie auf Einfügen klicken.
- $\circ$  Neu beginnen

#### **Anatomie**

Liste der anatomischen Begriffe, die für die Benut zung des Bestimmungsschlüssels wichtig sind.

#### $\mathcal{C}$ Bestimmungsschlüssel Gruppen

Glatte Haut (ohne Warzen), schlank mit langen Beinen?

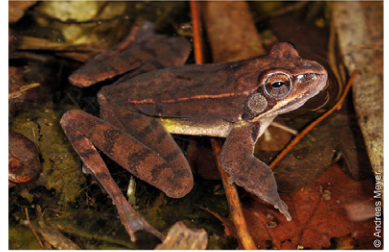

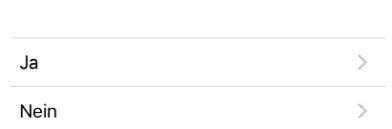

Unsicher oder Merkmal nicht gesehen >

#### Anatomie

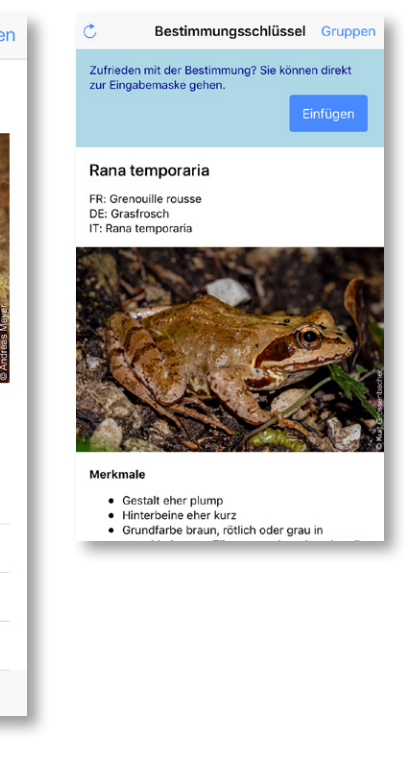